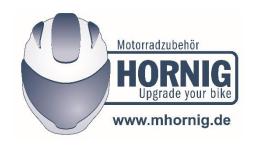

## How to change the language of the device "Bike-Scan 100 Professional" from German to English

Please read **both** instructions, the user manual and the following text, carefully and completely **before** making the change.

Here you can download the user manual: <a href="https://www.motorcycleparts-hornig.com/downloads/pdf/bike-scan-en.pdf">https://www.motorcycleparts-hornig.com/downloads/pdf/bike-scan-en.pdf</a>

In the first step, you have to change the language settings at the device itself. Go to "Einstellungen", then select "Sprachen", then select "English", then select "Speichern" or "Save".

Now download this self-extracting archive and store it on your computer: www.duonix.de/Updates/Bike Scan Update English 01.2020.exe

Double-click on this BikeScanUpdateEnglish.exe you have downloaded, this will unpack the archive and you will get four different parts of software from that:

- servicesw.exe
- flash.fls
- flash.bmr
- flash.umr

servicesw.exe is the software that enables you to change the databases on your device to English.

The flash.XXX are the databases in English that you will have to install on your device.

To do this, please double-click on the servicesw.exe. Now a greyish window appears. Please refer to page 13 of the manual to see how this window looks like and for some further details to fully understand the following text.

Then connect your device via USB to your computer and wait, it will be recognized automatically.

The next steps take place in the grey window:

Please select the flash.fs, tick the checkbox on the right and select "update" ->wait until it finishes

Please select the flash.bmr, tick the checkbox on the right and select "update" ->wait until it finishes

Please select the flash.umr, tick the checkbox on the right and select "update" ->wait until it finishes

And that's it, now your device should be set up in English and ready for use.